## **BDA Membership and Events Platform**

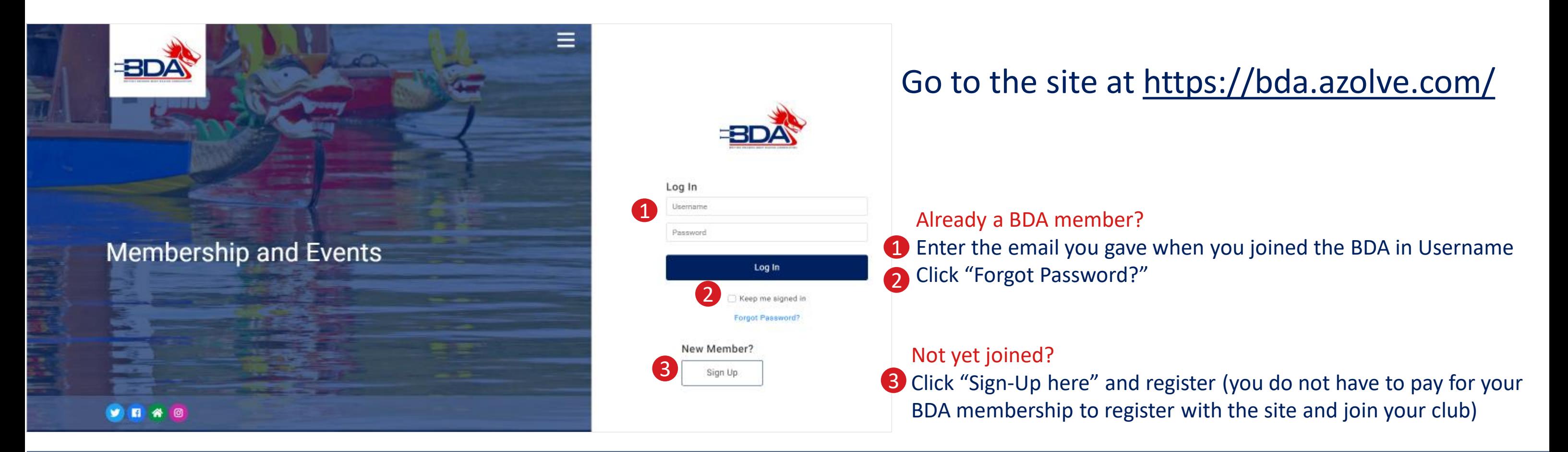

### **JOIN THE BDA**

You don't have to join at this stage, but if you do want to race or take advantage of the BDA insurance you can join here.

You can pay online and your Club Admin will be able to see you are a member and add you to crew lists.

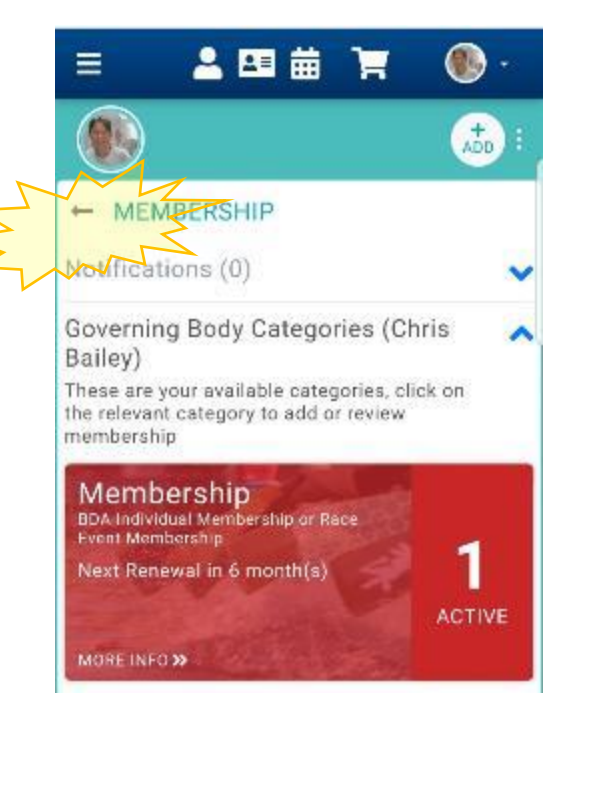

⊠ ja ہ و  $Q = 1$ 

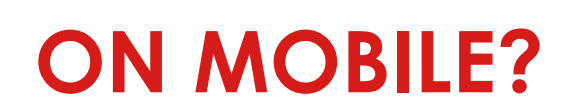

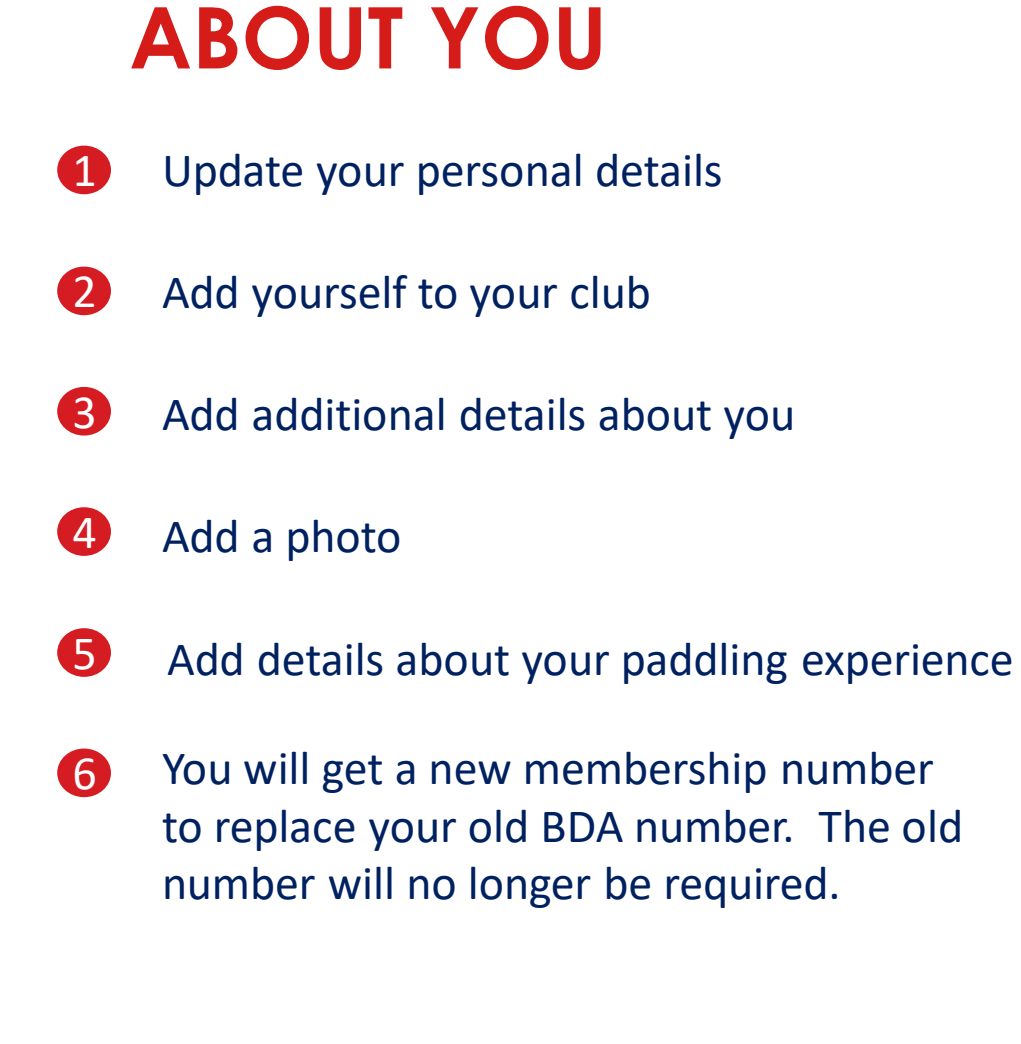

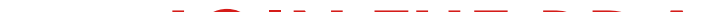

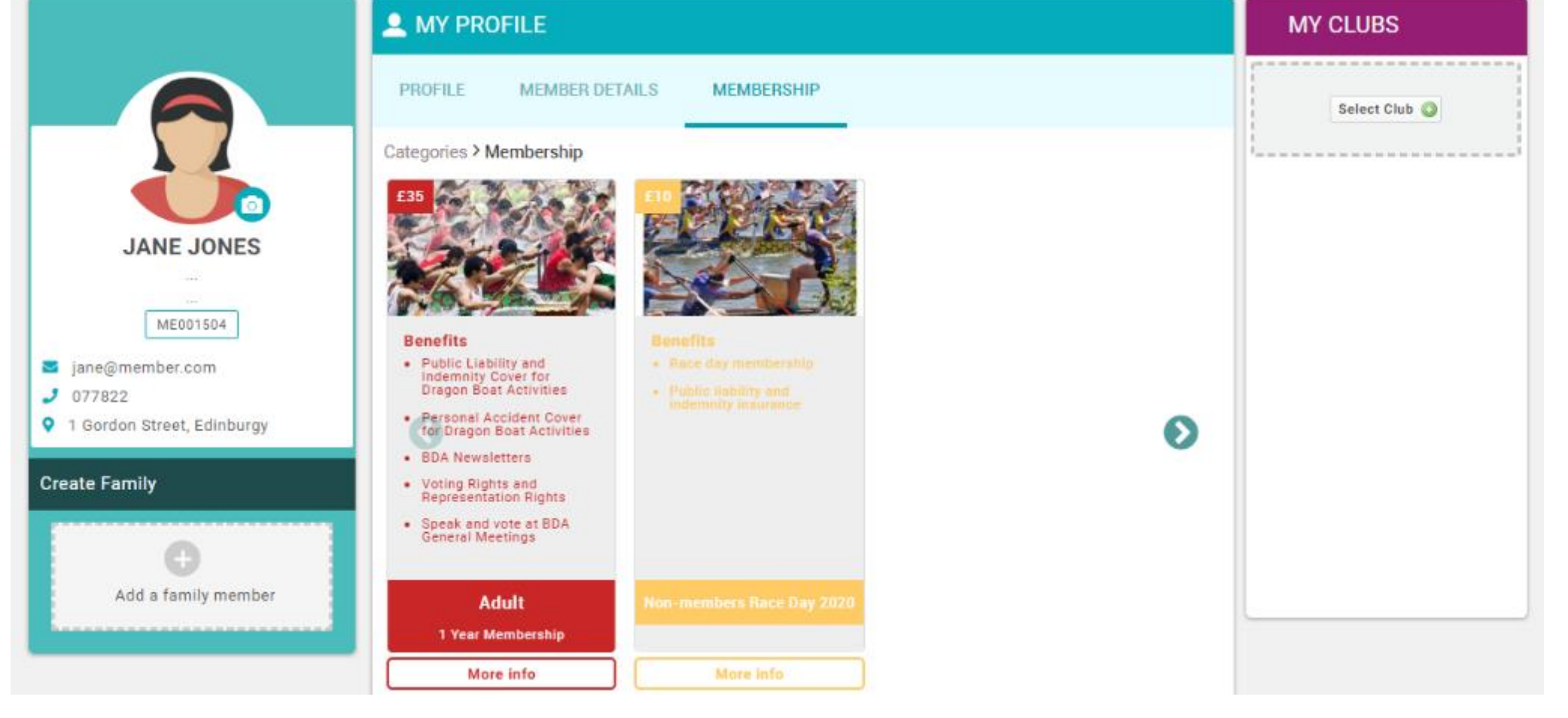

It will look a little different

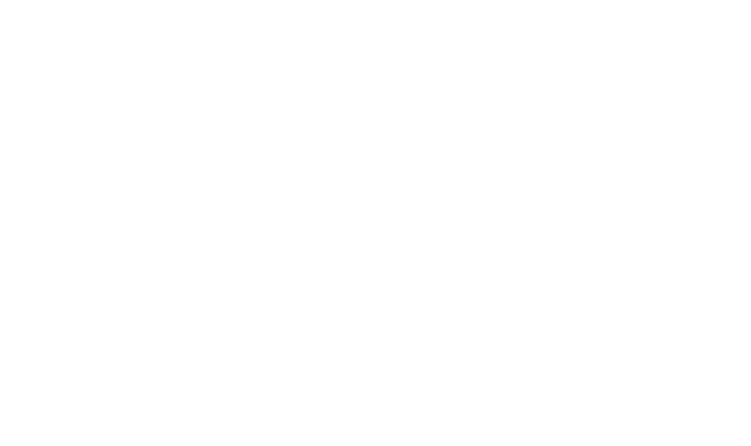

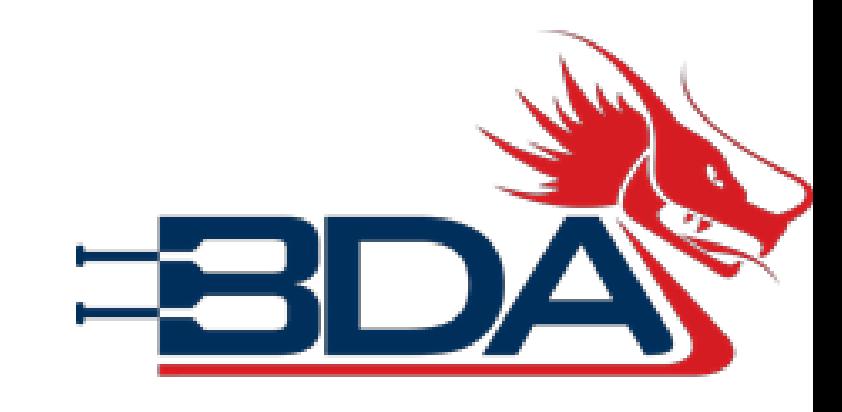

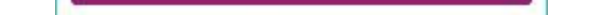

After you have first registered you will be offered the chance to take out BDA Membership. If you do not want to do this immediately,

tap the arrow next to

MEMBERSHIP

Tap PROFILE or MEMBER DETAILS to update your profile information

Tab CLUBS to add yourself to your club

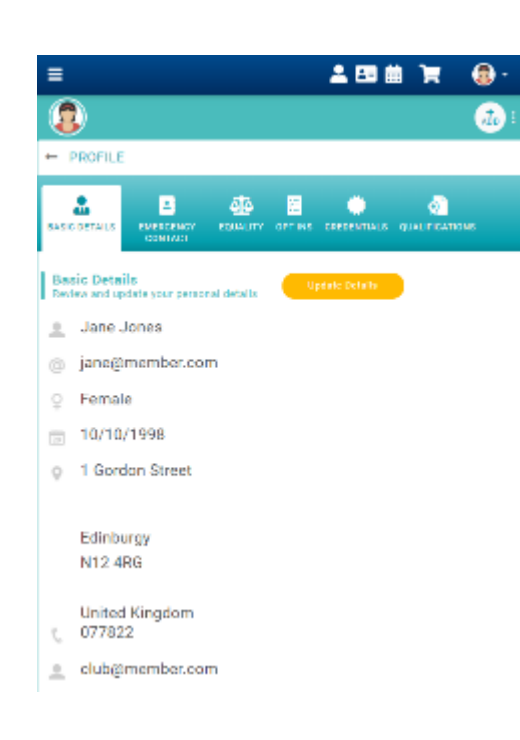

2四曲 頁

Select Club

Ξ

 $\odot$ 

 $\leftarrow$  CLUBS

 $\bullet$ 

❸

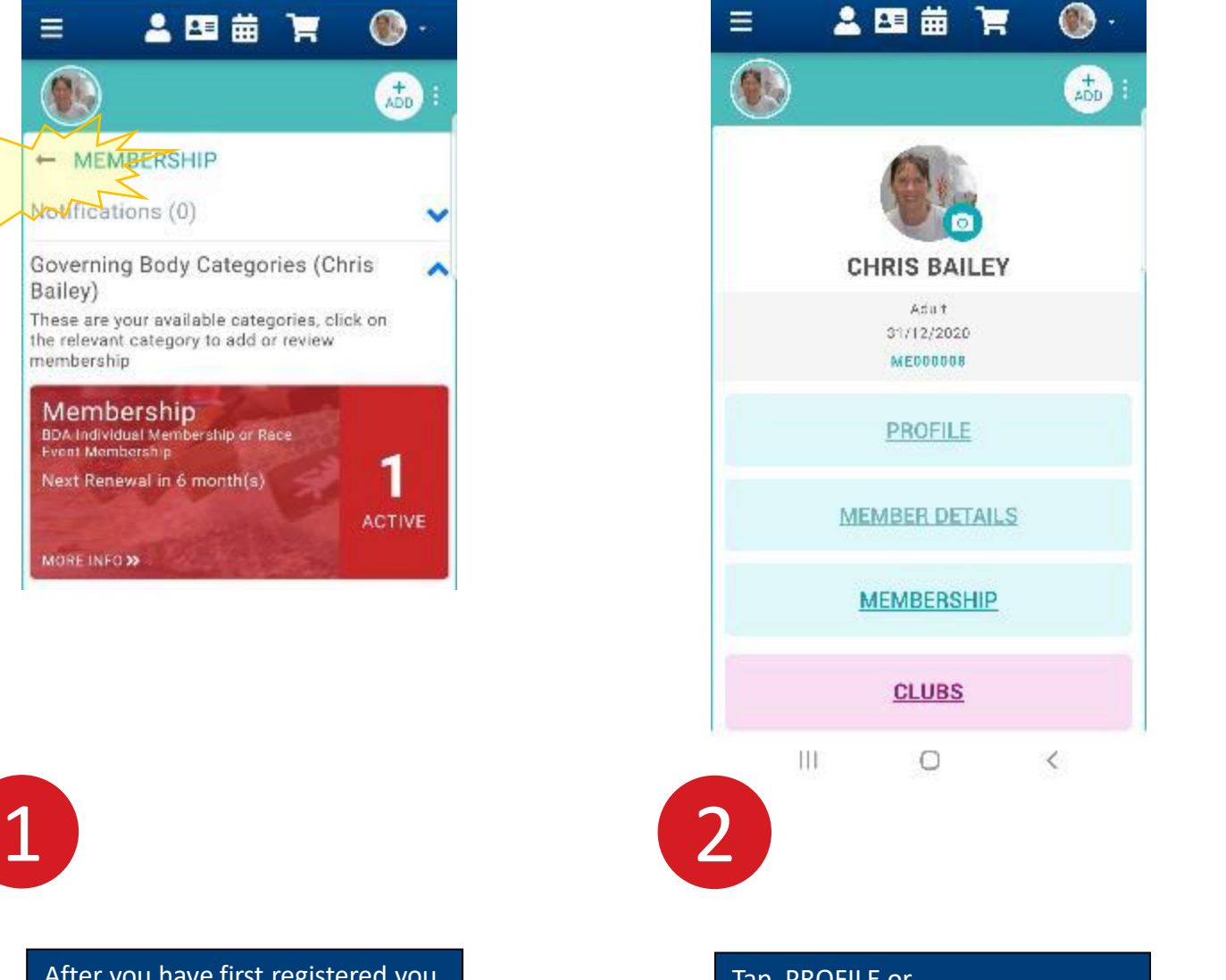

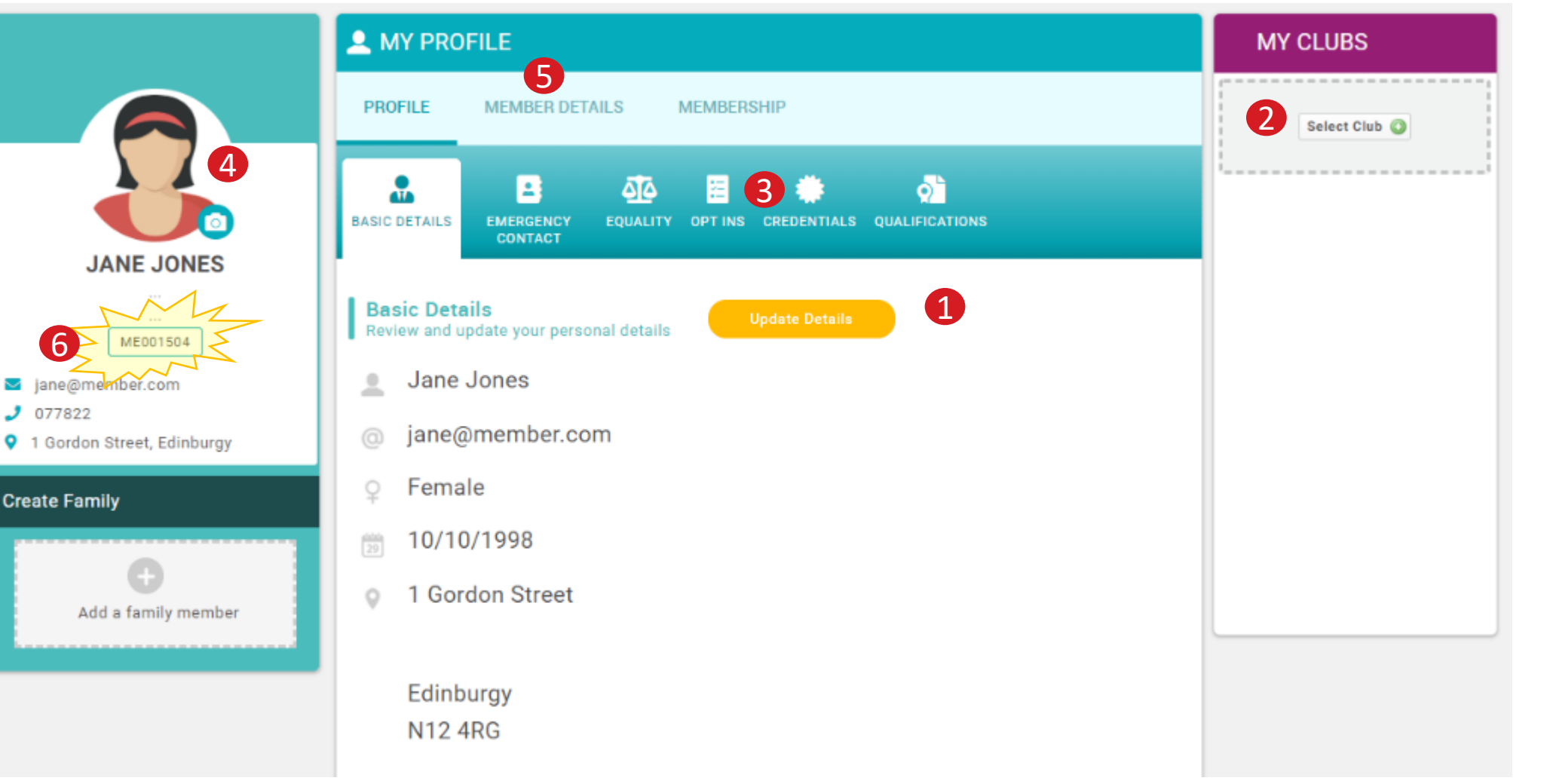

## **BDA Membership and Events Platform - Renewals**

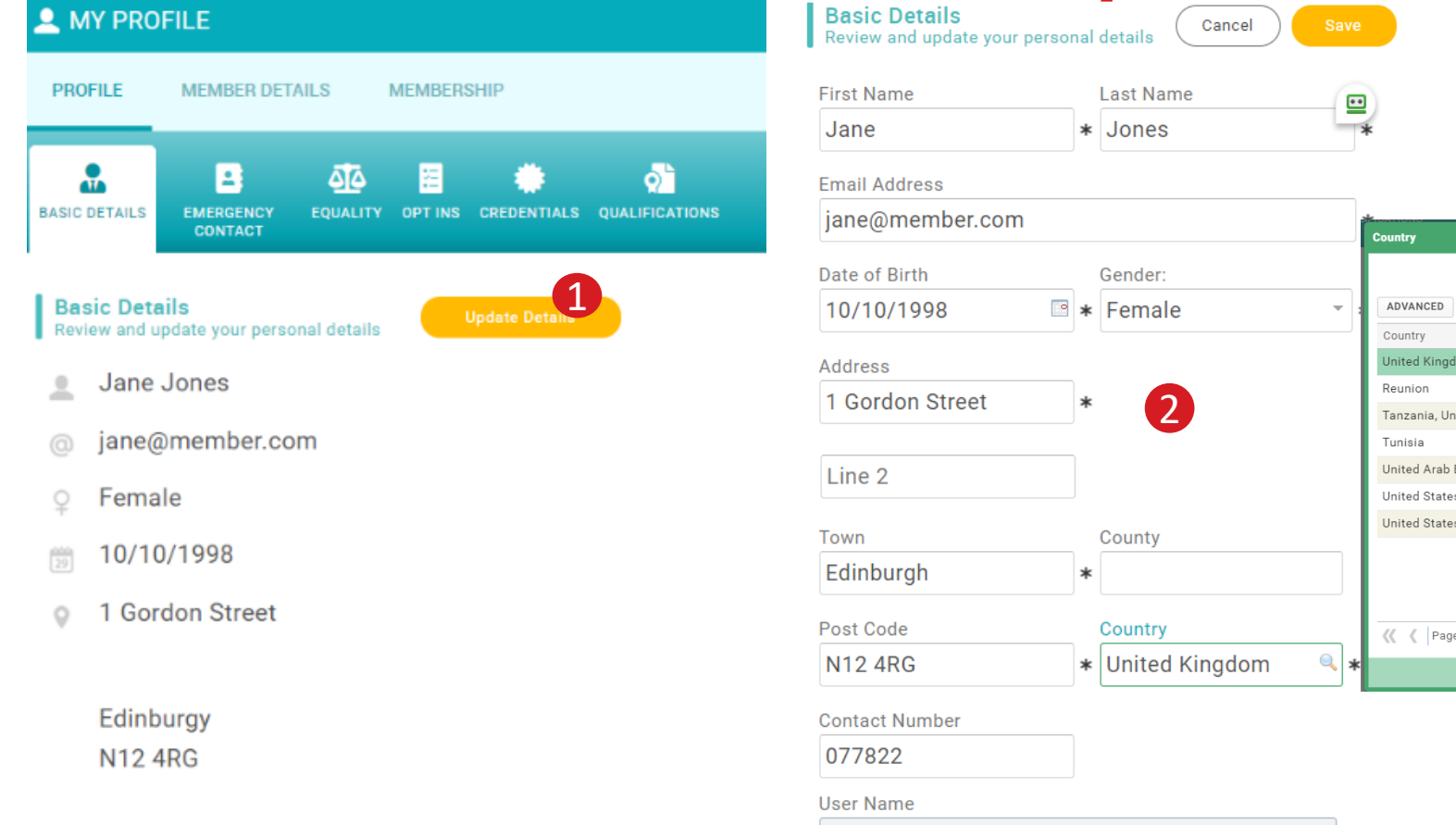

3

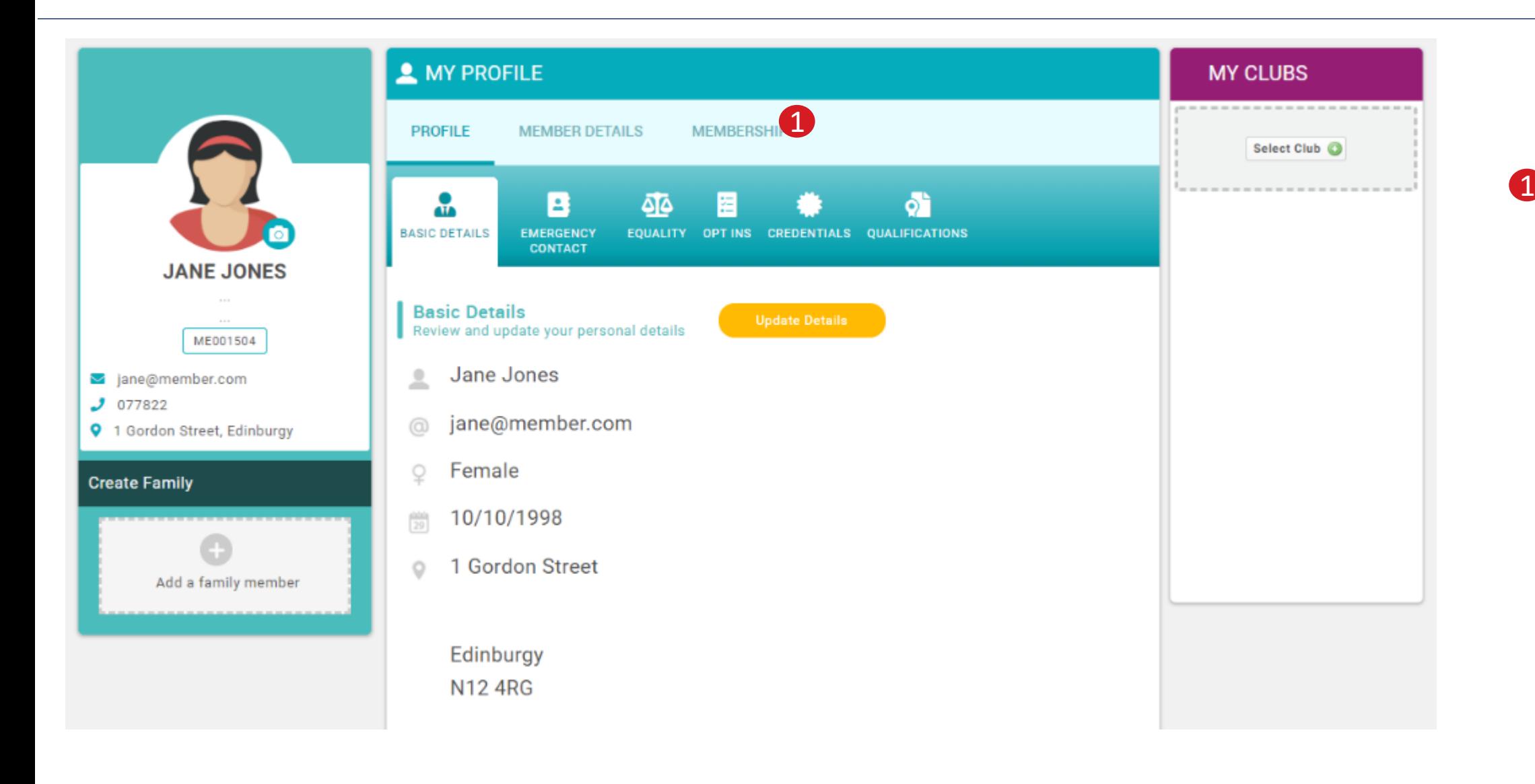

Click on Membership

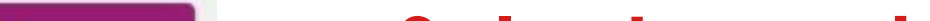

## **Go to Membership**

### **Select membership**

You will see options for membership.

Select your preferred membership type. You may be asked for your emergency contact details if you haven't previously filled them in. These must be filled in to continue.

To get a coach/official membership you must have the appropriate credential

2 Check all fields with a \* are completed

> If necessary click on the  $|a|$  in the Country box and search for United Kingdom, select it by clicking to highlight and then Close. Save your profile.

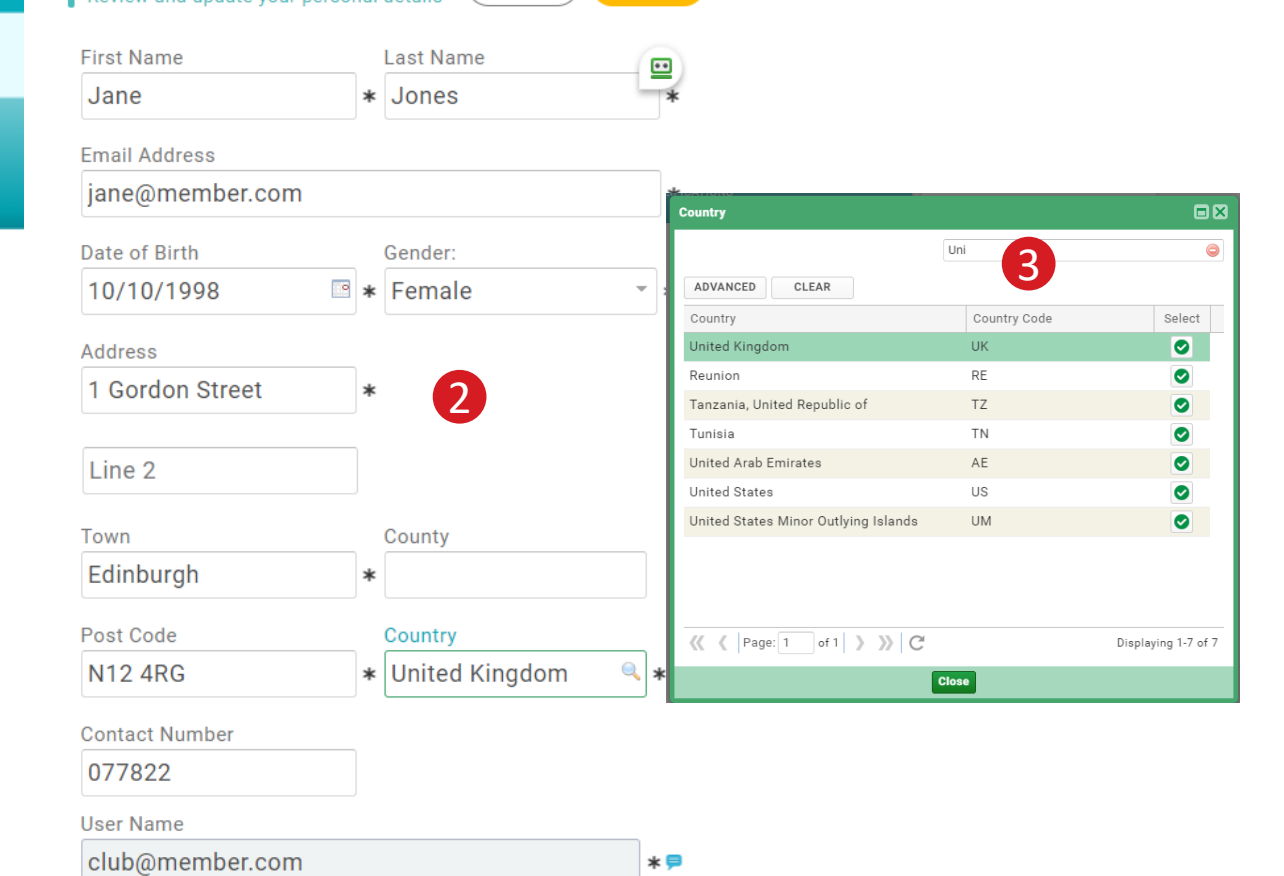

If you are 18 or under and only get offered adult membership check your date of birth in your profile..

### **ON MOBILE?**

It will look a little different

MEMBERSHIP page

continue as above

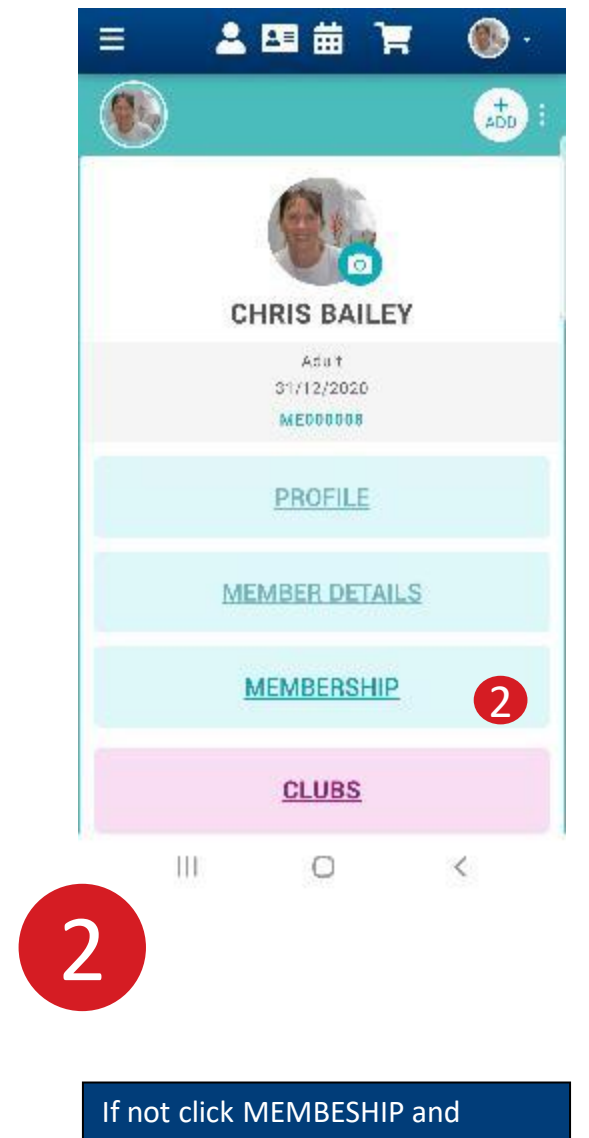

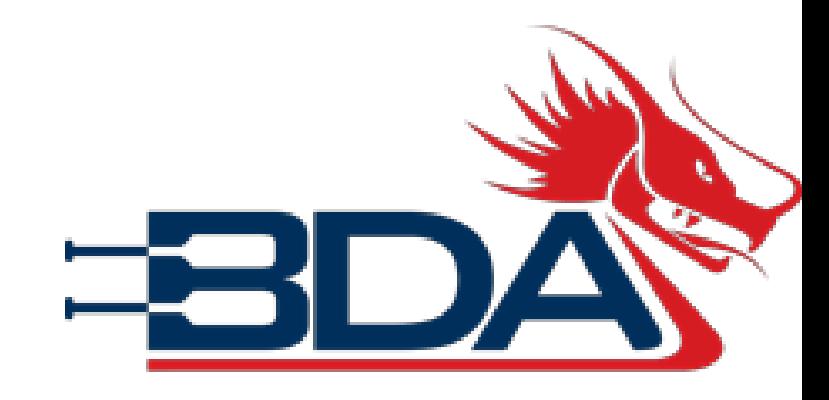

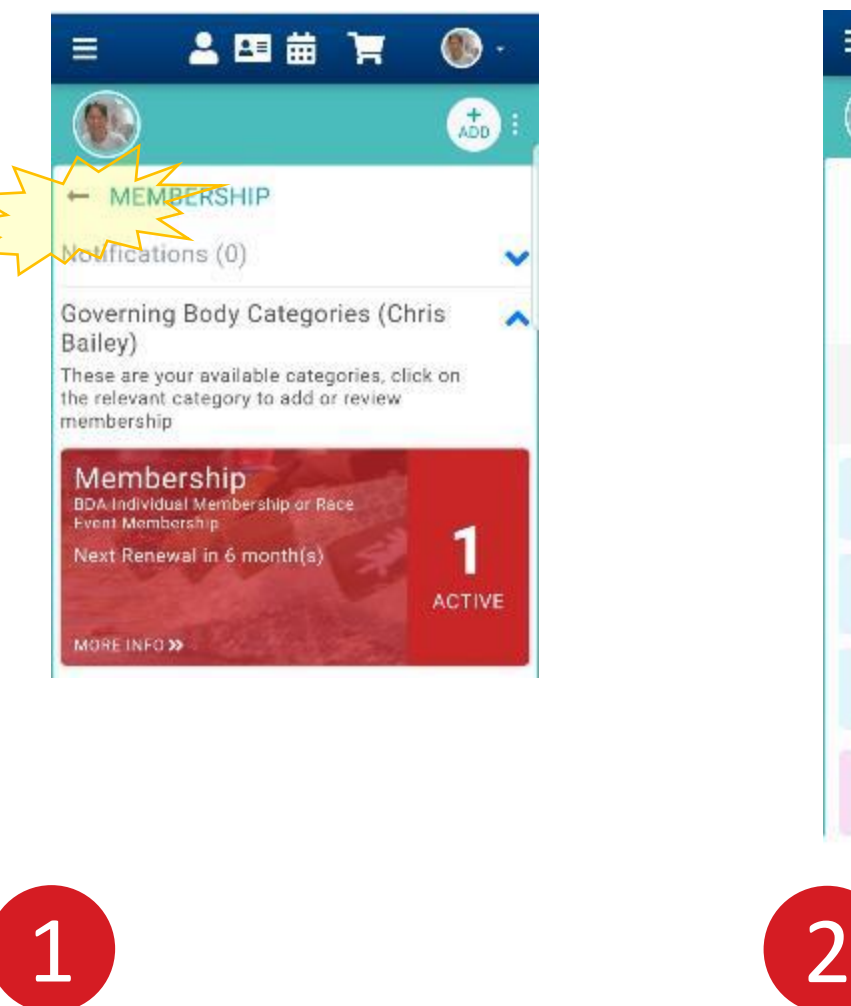

You should get taken direct to the

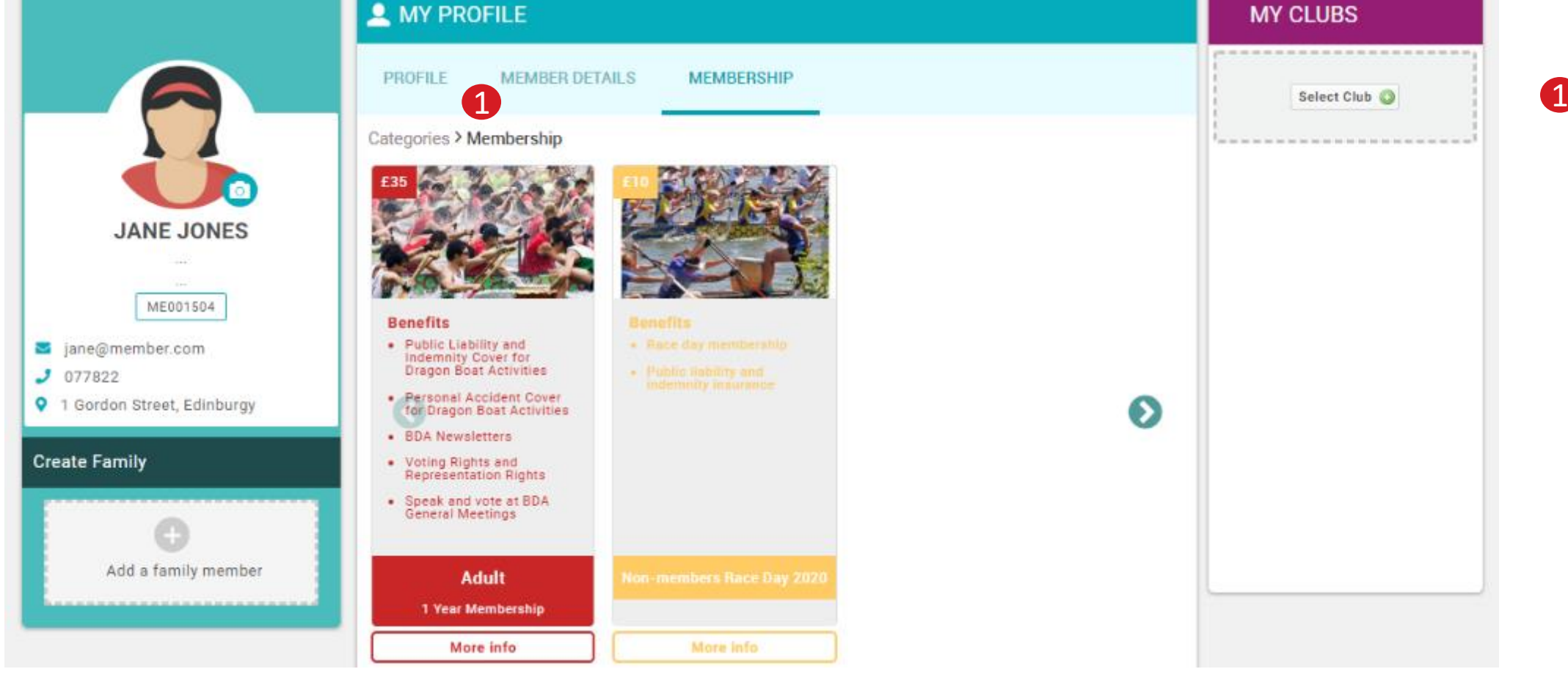

### **Check your Profile**

**1** Click on Update Details

- If you get a message like this, you are either 5
	- 1) Not a member of the BDA (adult, student or coach/official)
	- 2) Don't have a club welfare officer's check on your DBS status. You will have to correct this first.

## **BDA Membership and Events Platform**

This will be reviewed and approved by the BDA. This will be done on a regular basis so will not show straight away.

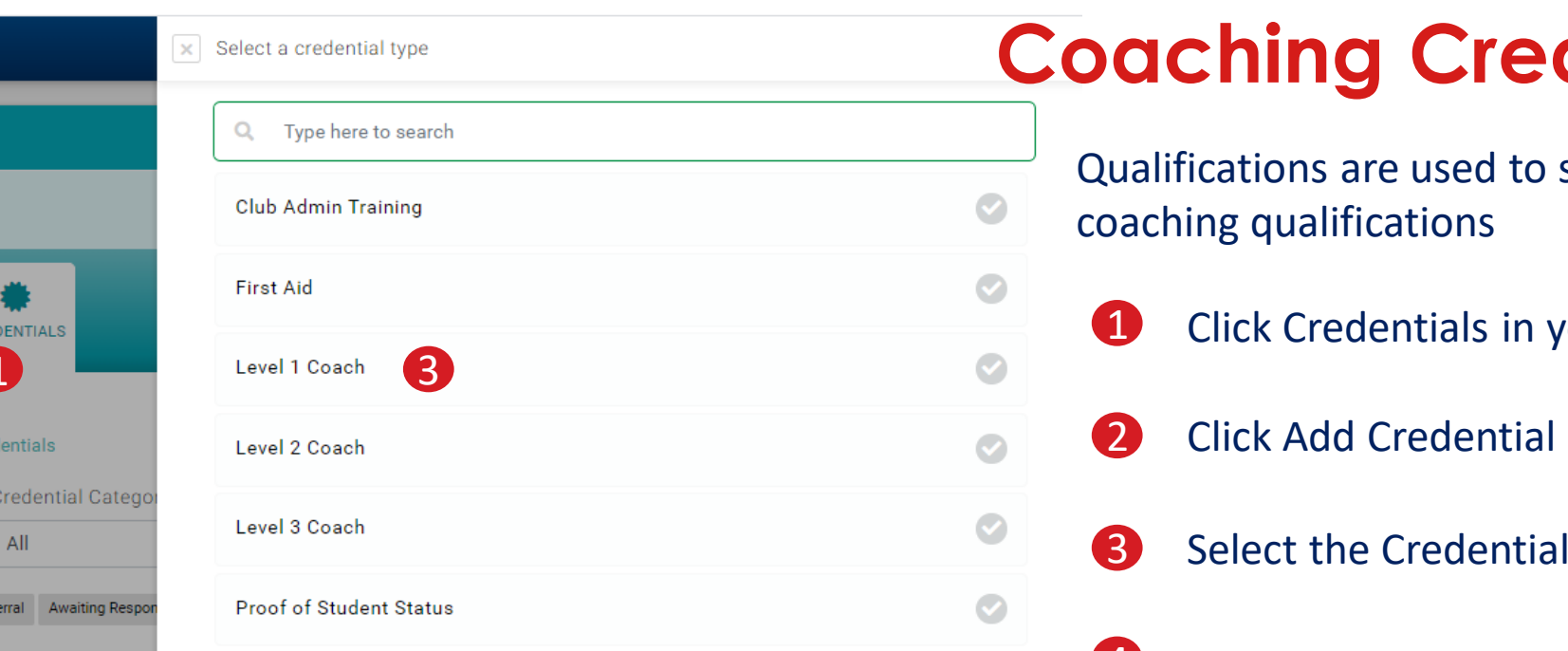

#### $\boxed{\times}$  Setup credential  $\checkmark$  Save Coach Level 1 OVERVIEW Coach Level 1 qualification. This is the basic level coaching qualification. You must a have a Coach Level 2 or above with you at all times. Start date

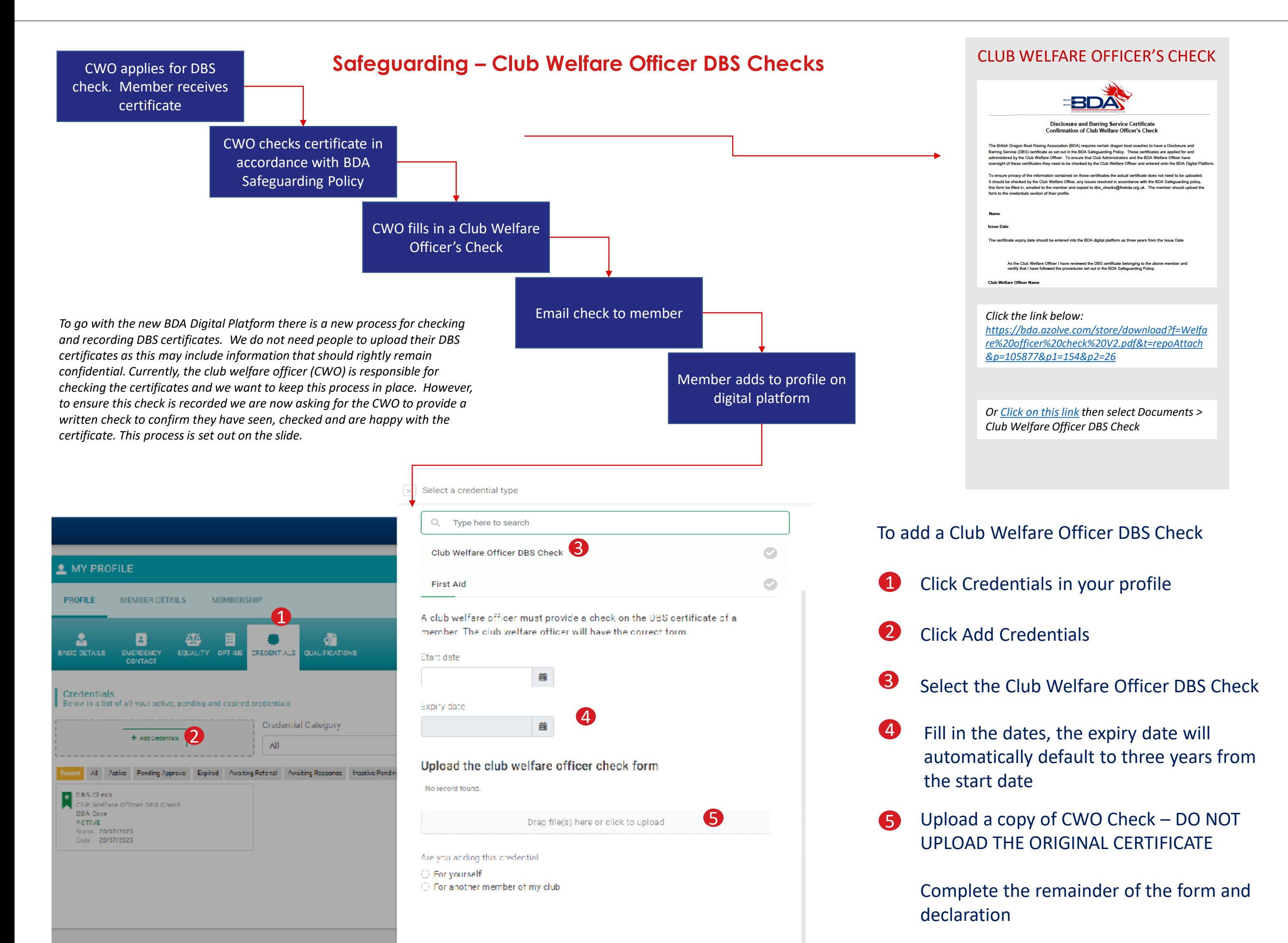

Qualifications are used to store helming and coaching qualifications

- 
- 2 Click Add Credential

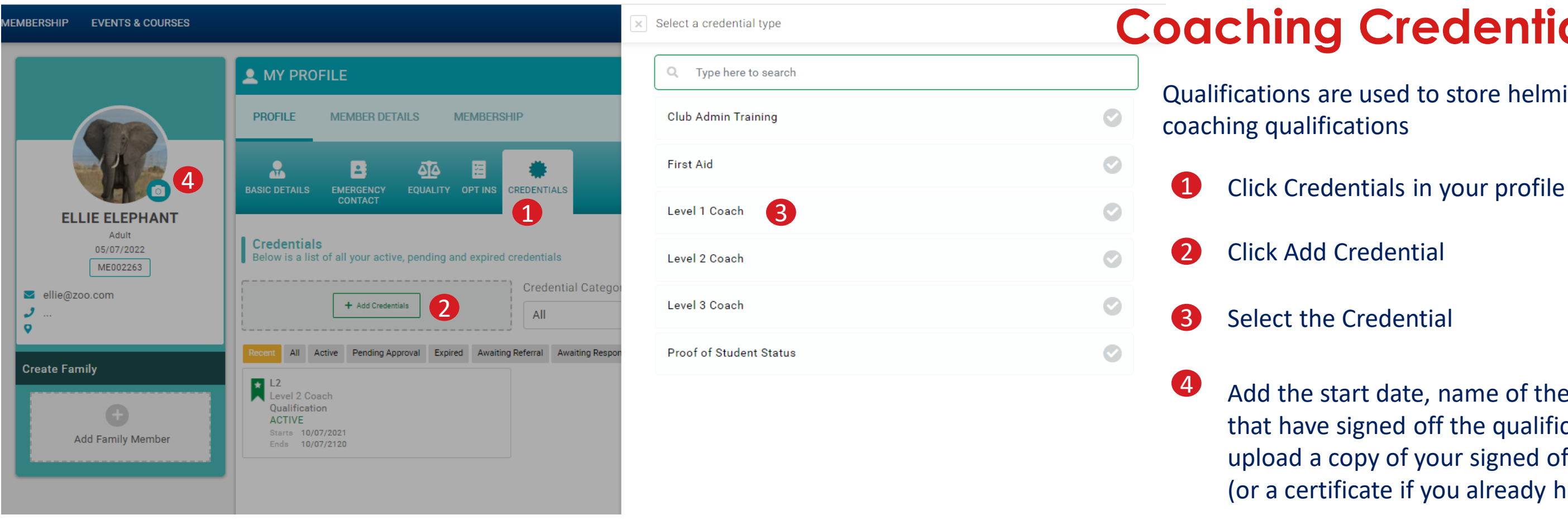

3

Add the start date, name of the coaches that have signed off the qualification and upload a copy of your signed off log book (or a certificate if you already have one)

4

 $\bullet$ 

 $\bullet$ 

### **Coaching Credentials**

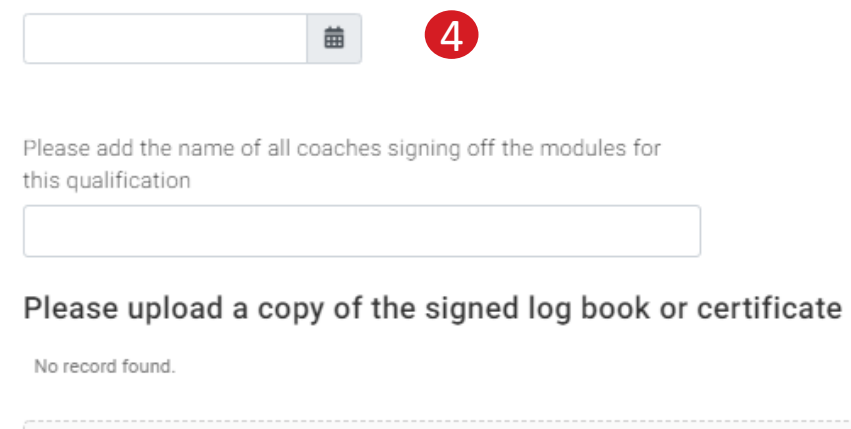

Drag file(s) here or click to upload

This will be reviewed and approved by the BDA. This will be done on a monthly basis so will not show straight away

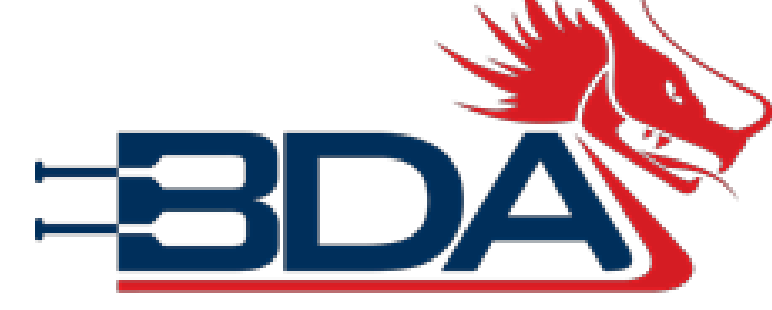

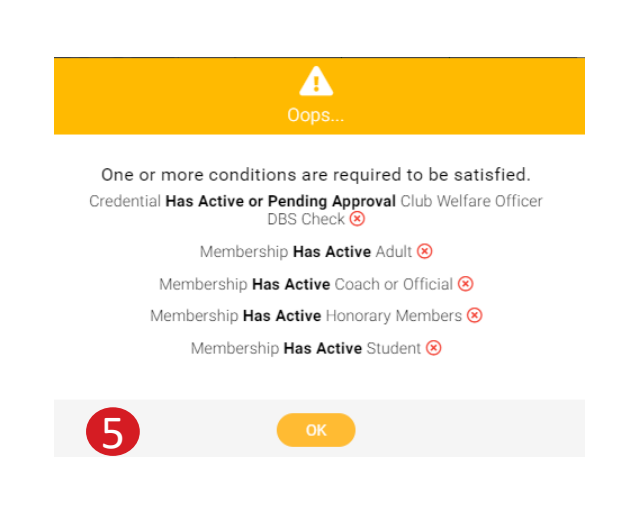

### **BDA Membership and Events Platform Register for [BNTS](https://www.dragonboat.org.uk/the-bda/gb-teams/bnts/)**

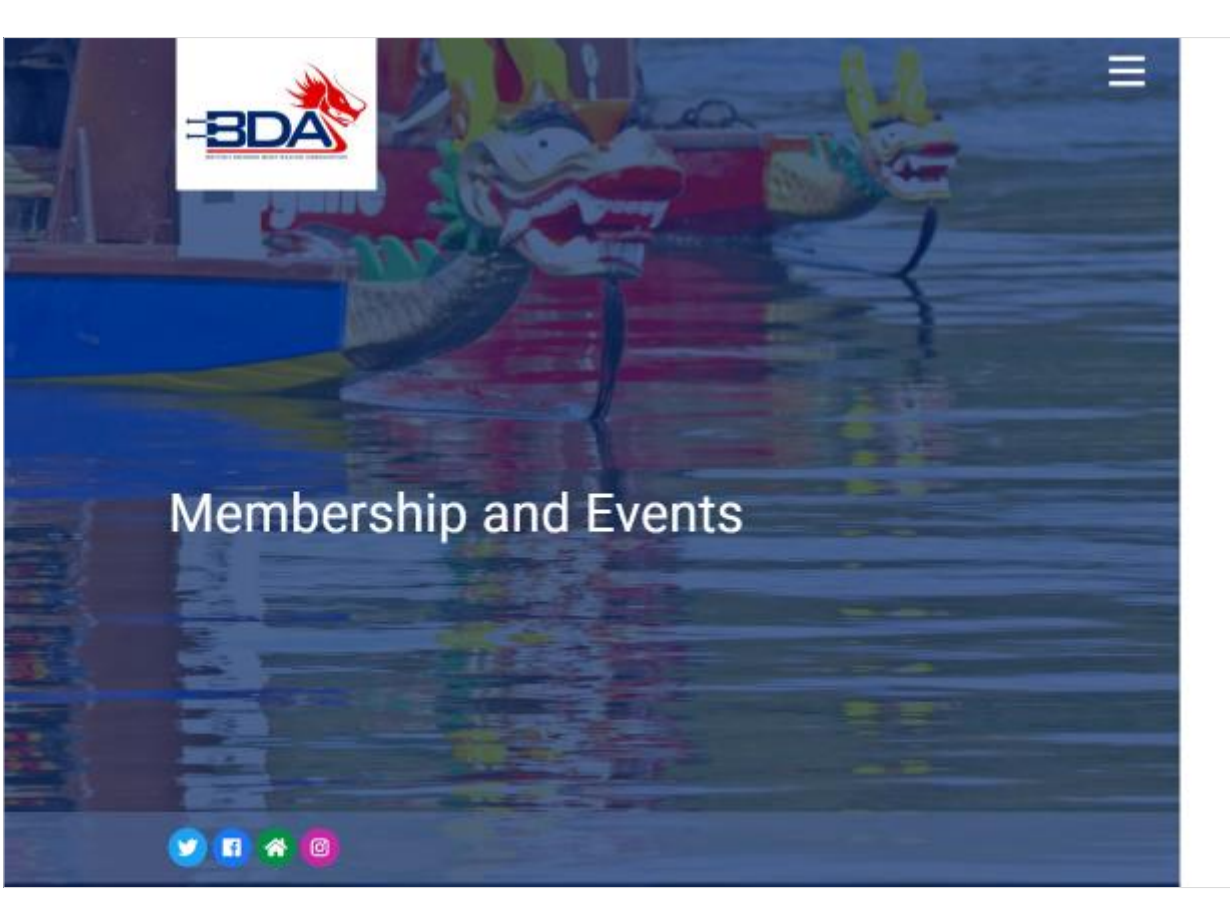

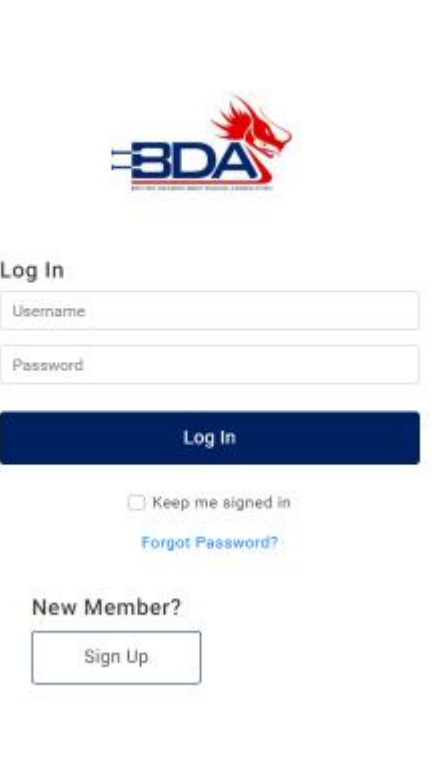

#### Not a BDA member?

To take part in any BNTS session you must be a full (Adult, Student, Junior or Coach/Official BDA member. If you are not a member go back and pay for membership (page 2 of this guide). Then come back and continue with this document.

## 1 **STEP ONE – ADD YOURSELF TO THE BNTS CLUB**

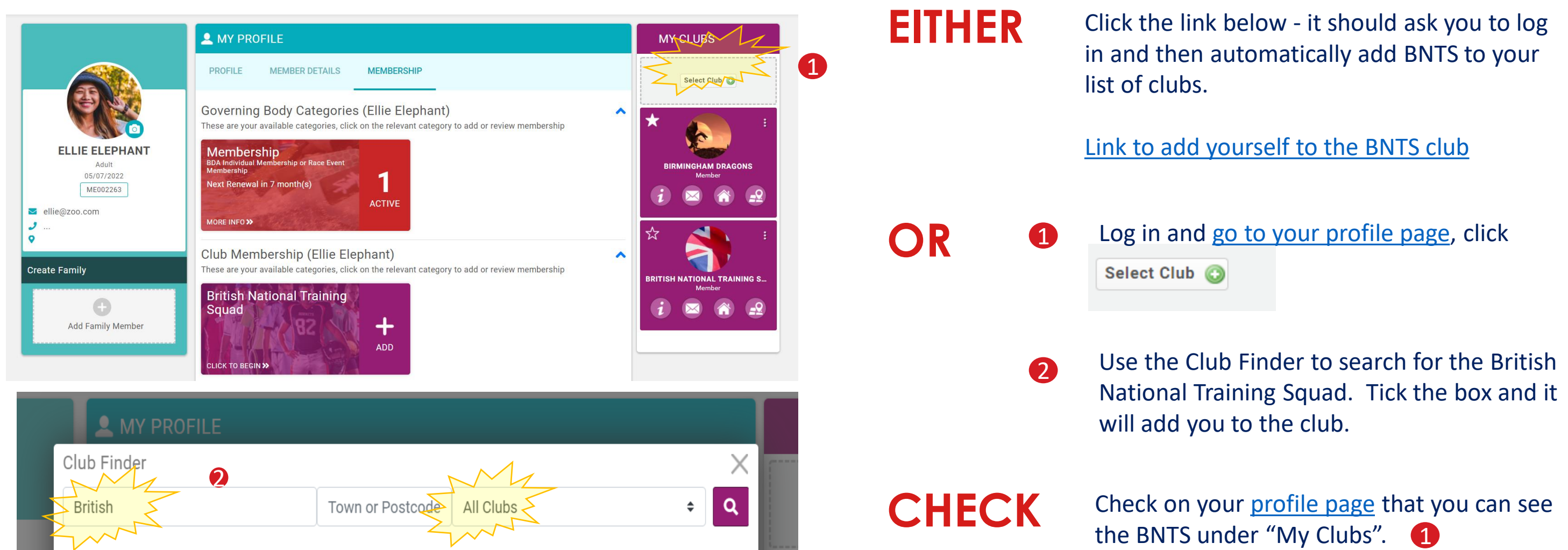

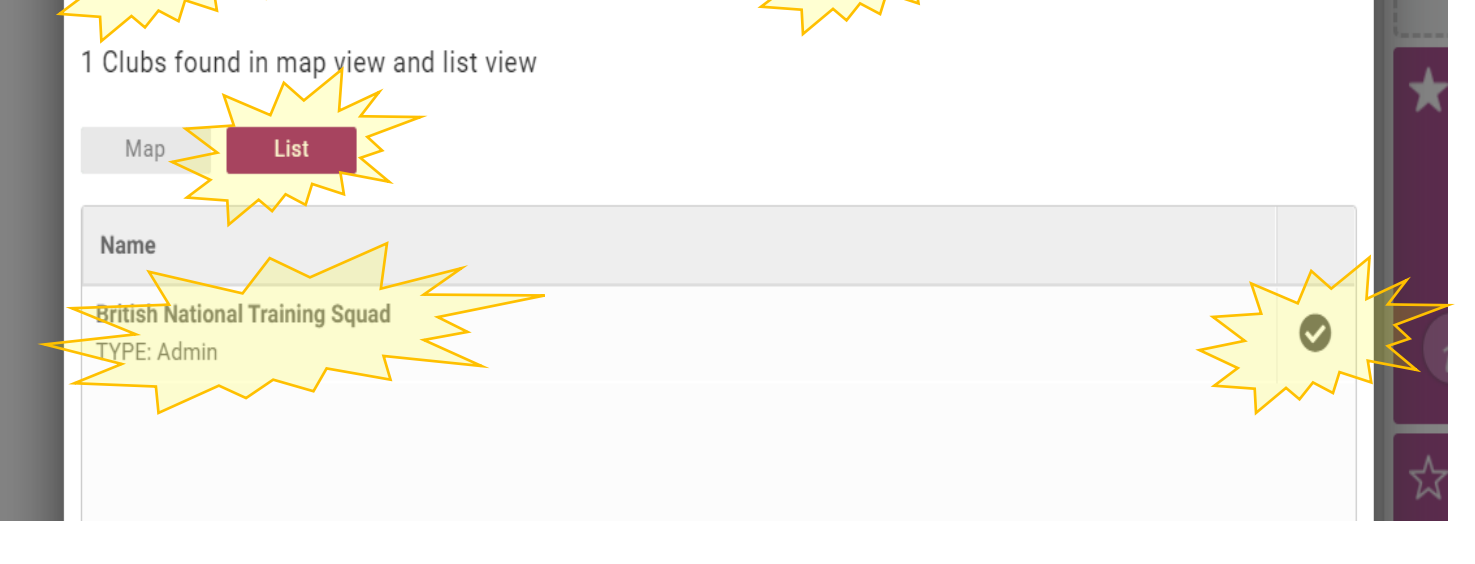

# 2 **STEP TWO – JOIN A SQUAD**

You can check your membership by going back to your profile page. If you want to join another squad click on the BNTS link and the "Renew or Add your Membership" 6

MY PROFILE PROFILE MEMBER DETAILS MEMBERSHIP Club Membership > British National Training Squad **Active** Expire 5Renew or Add your Membership O These are your active membership(s Senior A  $\mathbf{11} \, \tiny{\begin{array}{l} \text{Months} \\ \text{inert} \\ \text{non-} \\ \text{available} \end{array}} \,$ 

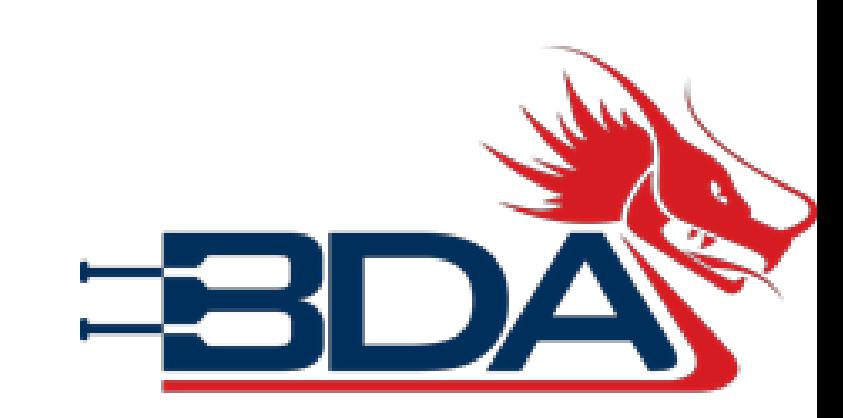

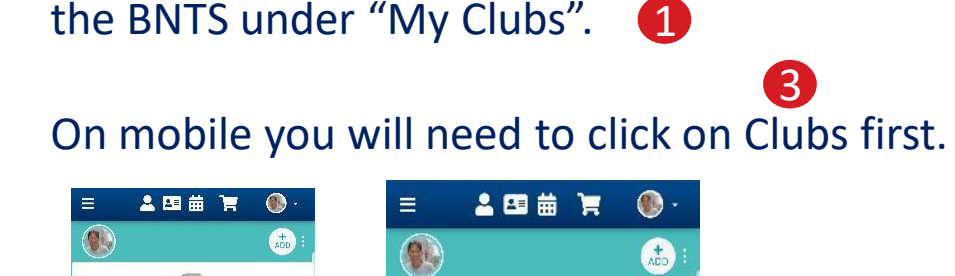

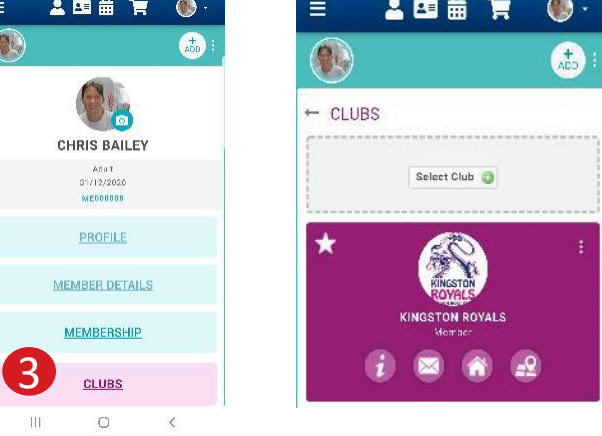

Joining a squad will add you to the squad mailing list and ensure the coaches know you want to receive information. You may join more than one squad. There is no cost to joining the squad. You will not be able to join a squad unless you are a BDA member (Adult, Junior, Student, Coach/Official).

- **1** Go to the [membership tab of your profile page](https://bda.justgo.com/Workbench.mvc/Show/5?Tab=3)
- 2 Click British National Training Squad
- **3** Select the squad you want to join. Fill in the details, click "Finish" then "Yes, Proceed to Cart"
- 4 Click "Complete Order"

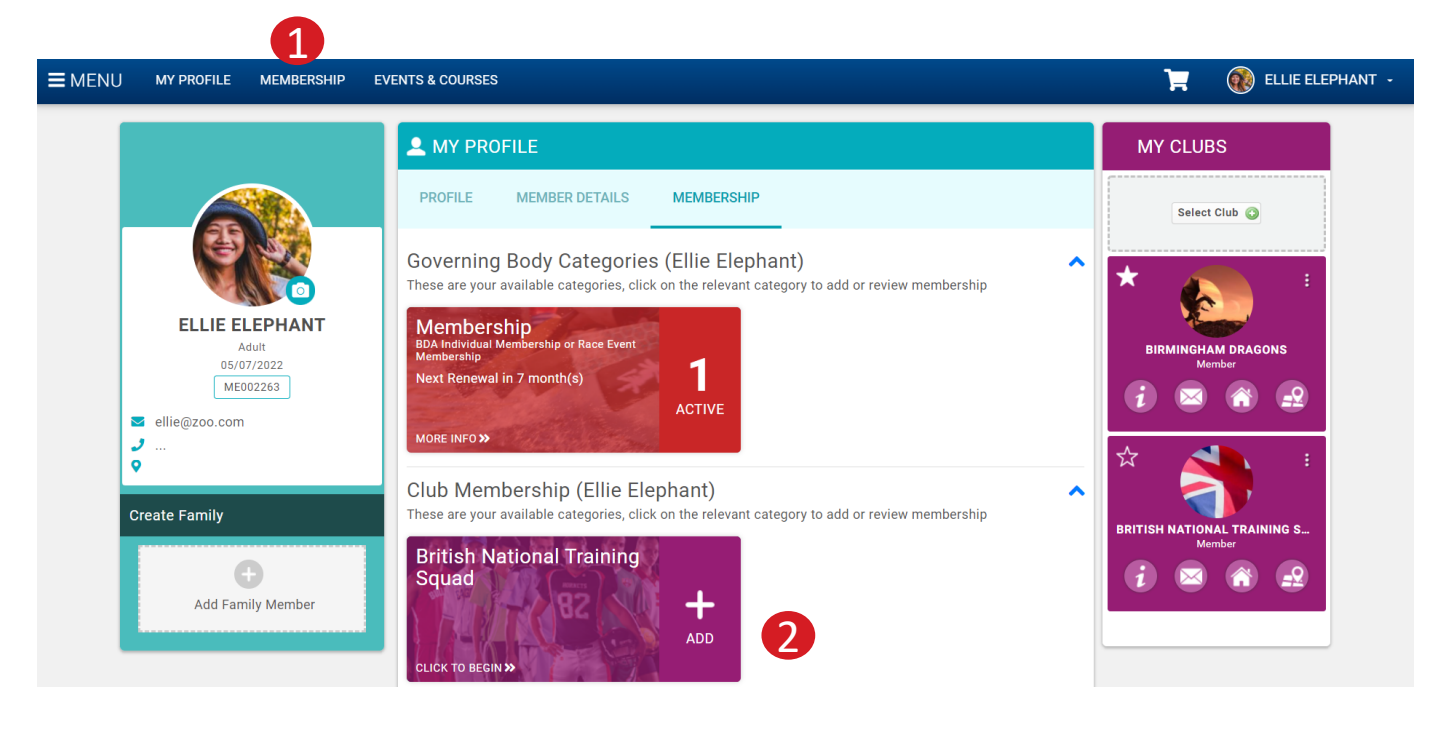

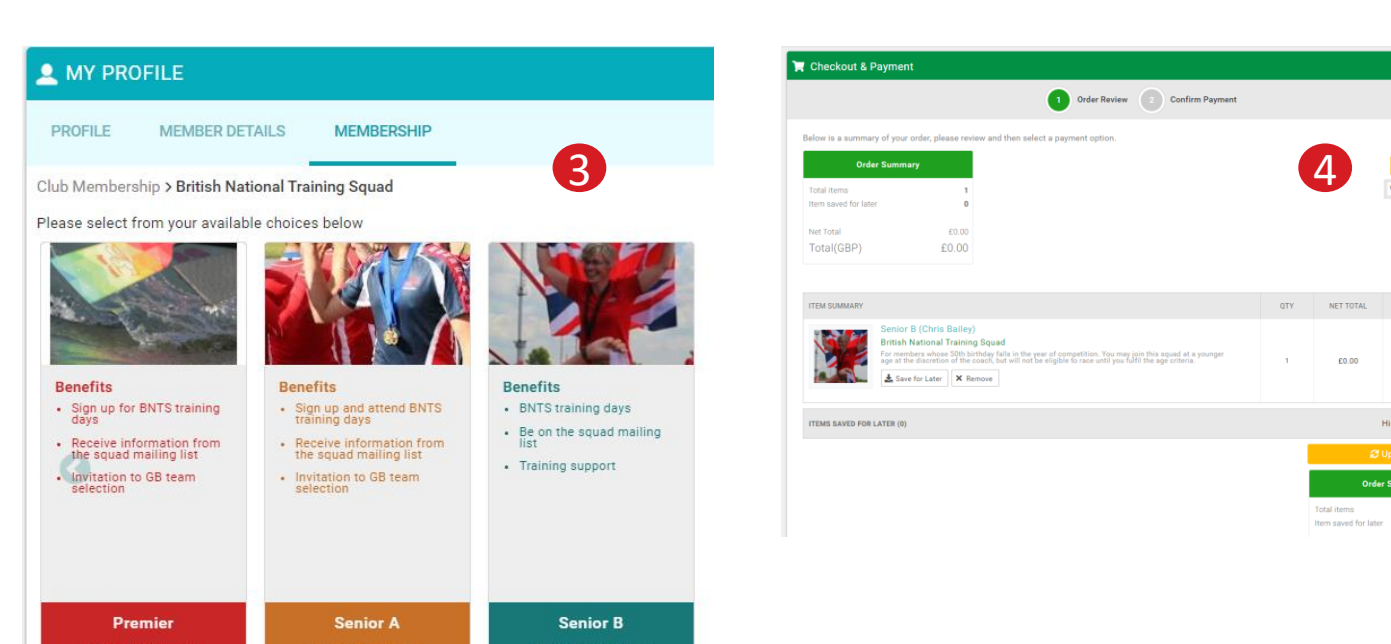

More info

More info

More info

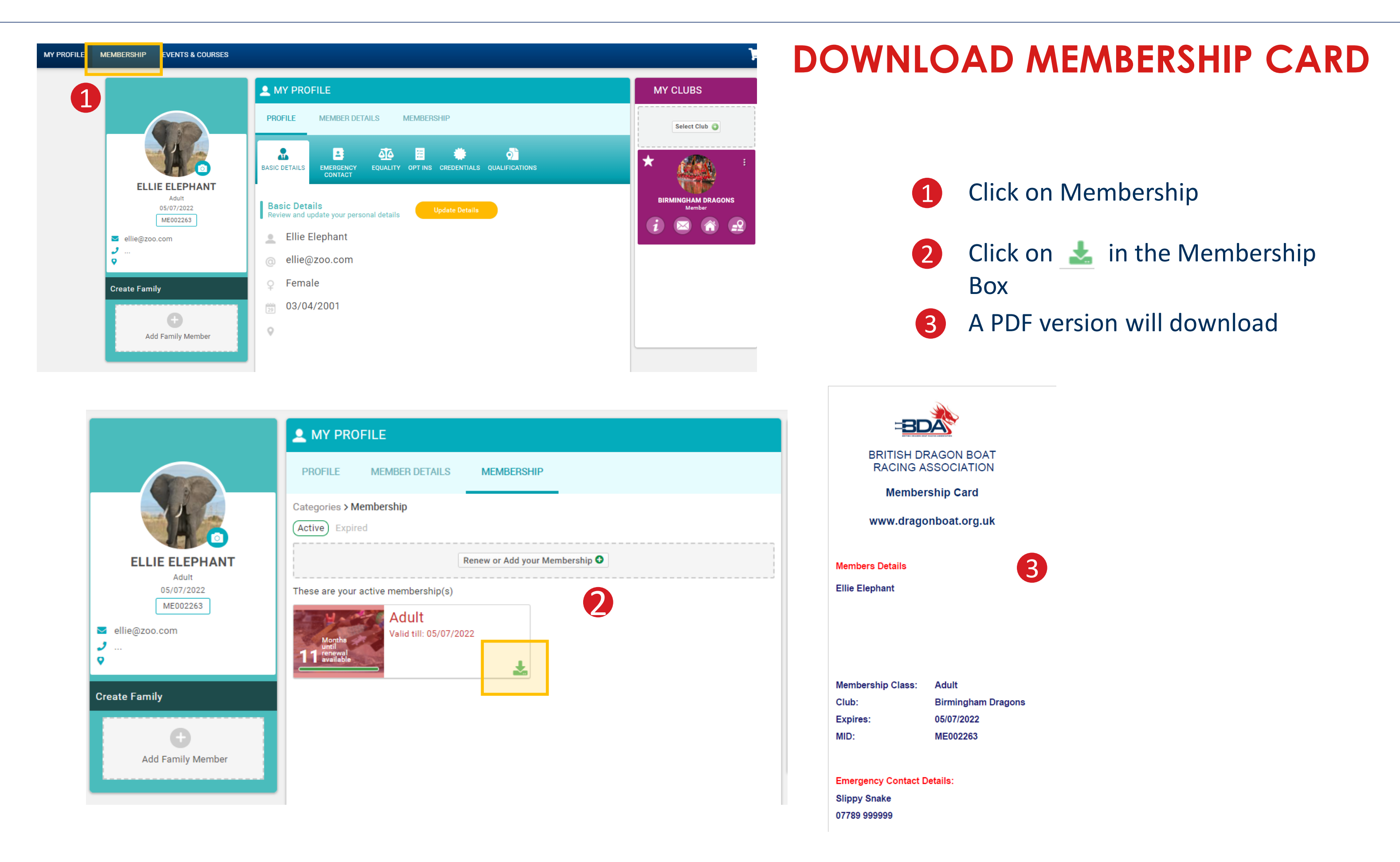

## **BDA Membership and Events Platform**